## **HOW TO RUN A W‐2/1099 EDIT REPORT OR W‐2 PREVIEW REPORT:**

- In Evolution Payroll, go to Reports > Defined Reports using the left-side menu bar.
- Search for W-2 in the search field.
	- o You should see W‐2 1099 Edit and W‐2 Preview.
	- o Click on applicable report then select Configure Report

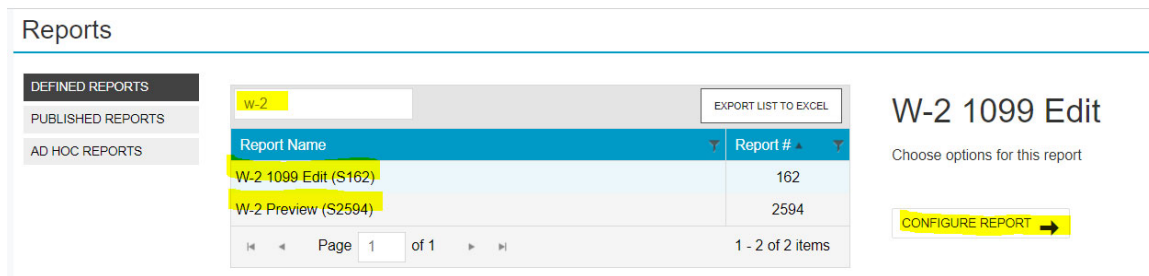

## o For W‐2 Preview report:

**• Con Misc Options tab, check the box for Always Current Year** 

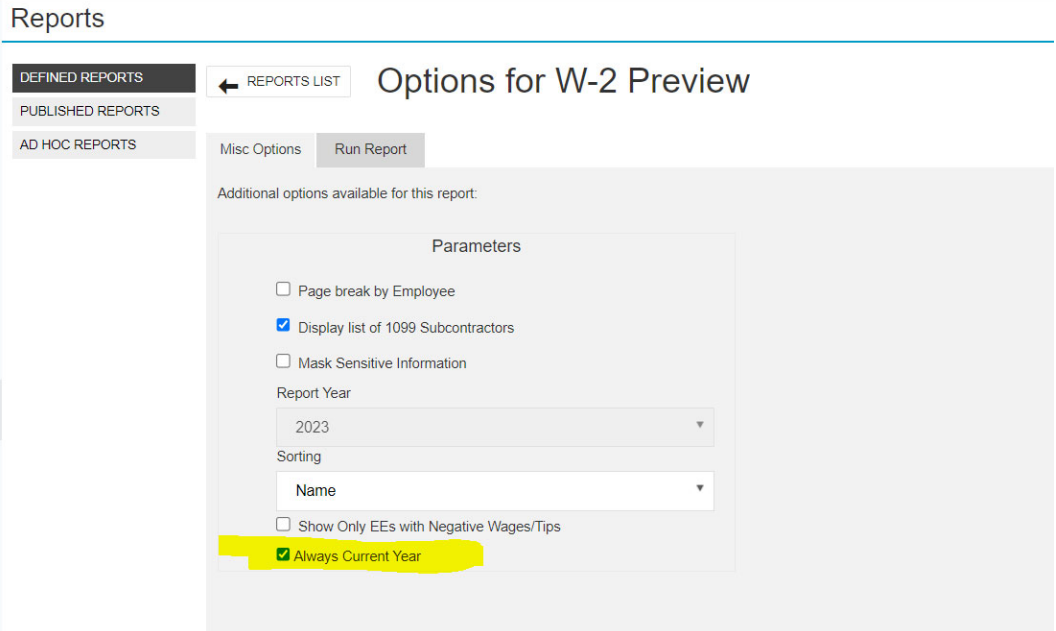

 On Run Report tab, select Run This Report. The finished report can be found in the task queue: Reports

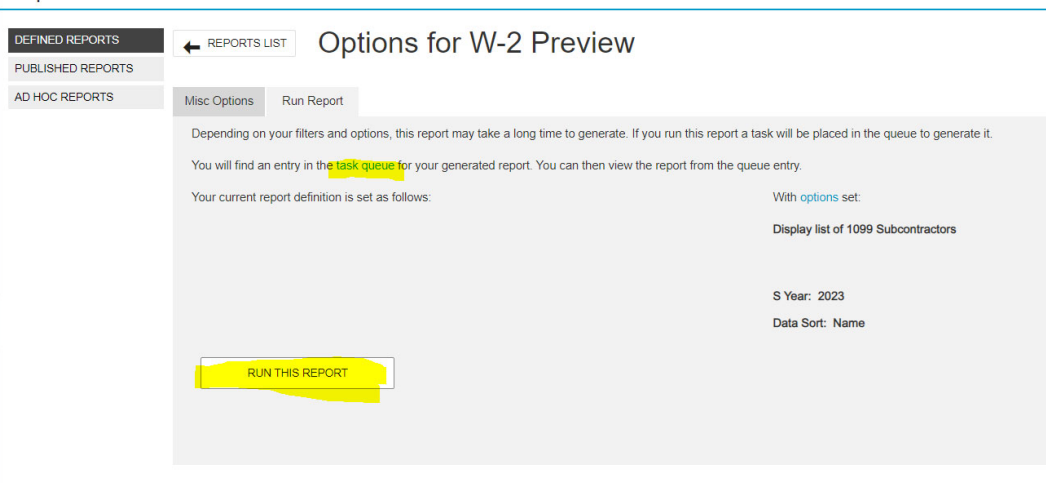

■ When the report has finished running, you can select "download" to download the entire file

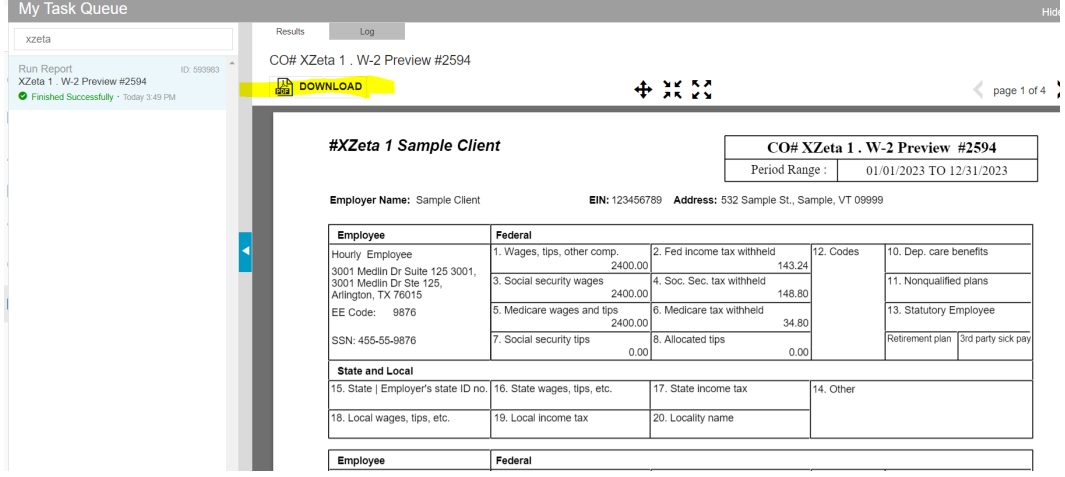

o For the W‐2/1099 Edit Report, select all payrolls in the current year payrolls by clicking the box just to the left of the words "Check Date"

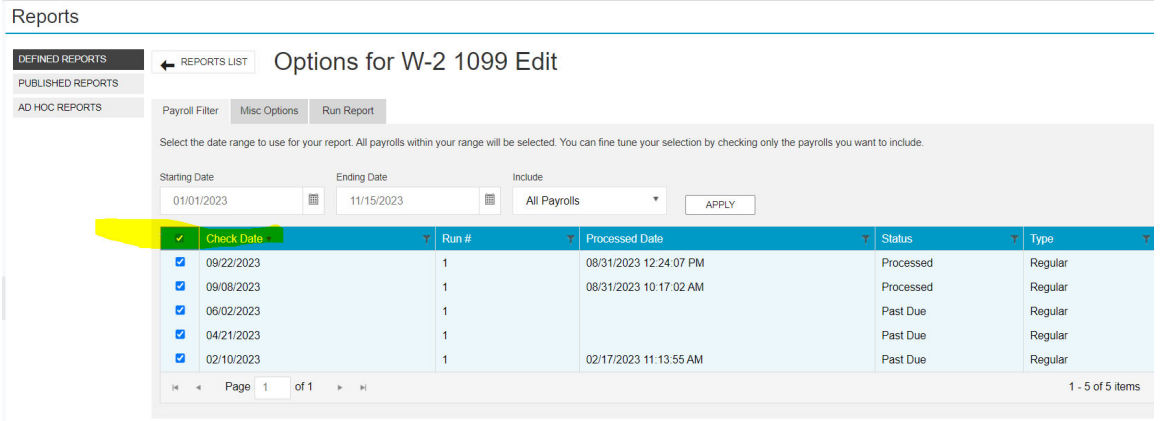

■ There is nothing to check on the Misc Options Tab – skip this tab

On Run Report Tab, select Run This Report, then go to the task queue to retrieve the report.

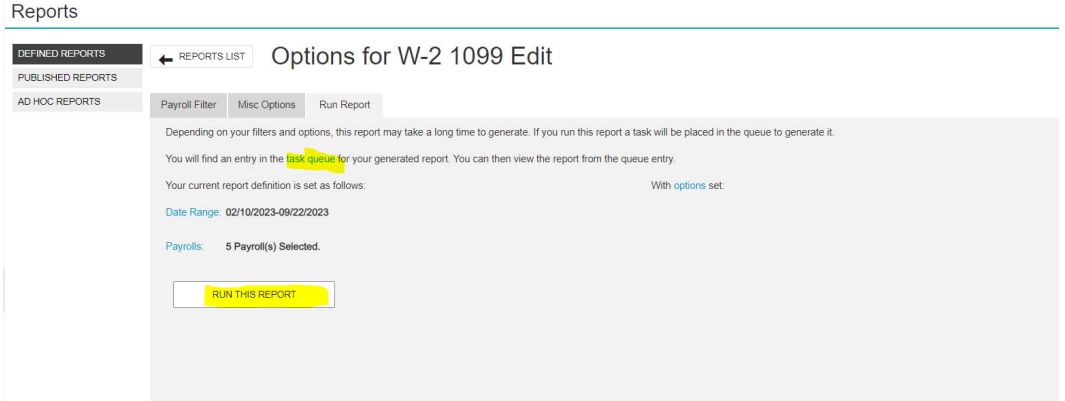

■ When the report has finished running, you can select "download" to download the entire file

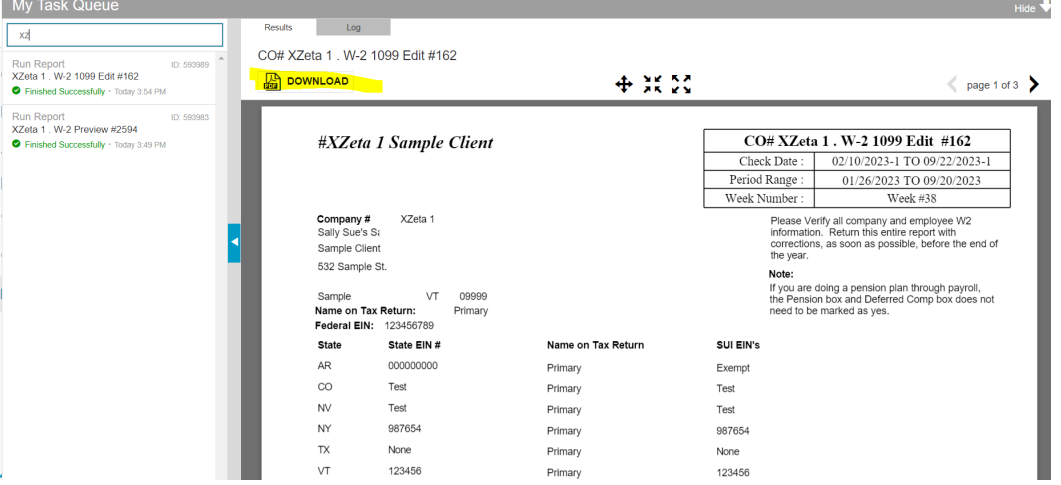